# **Honeywell**

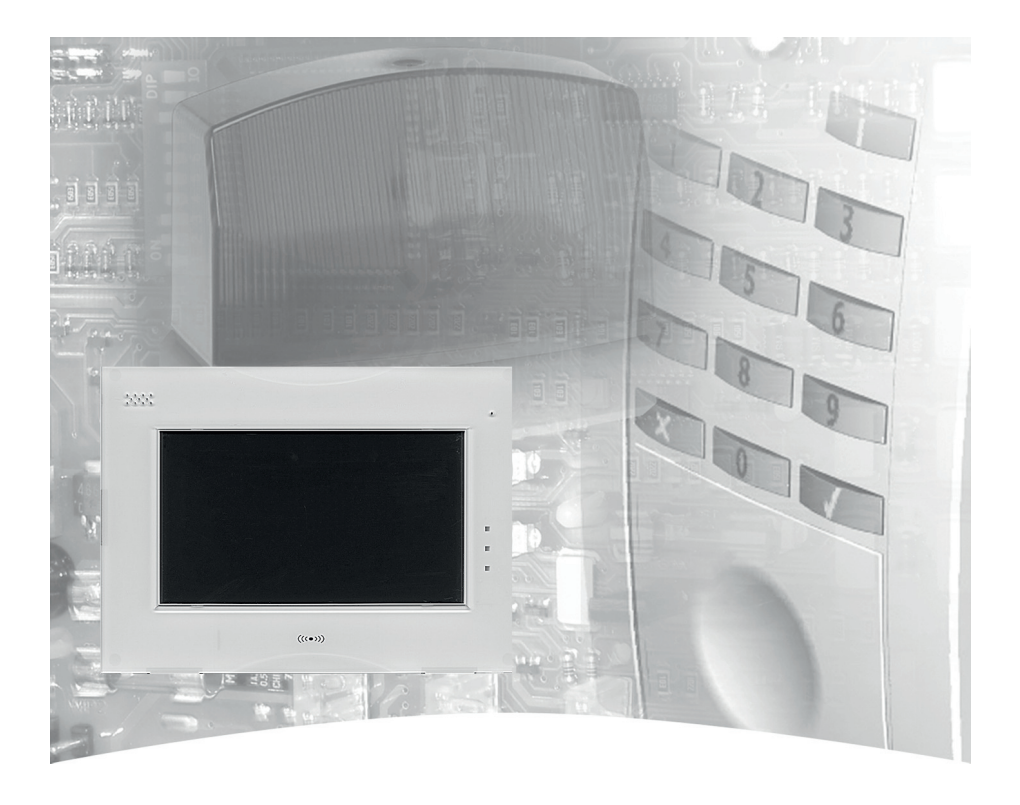

# **Bedienungsanleitung**

# **Touch Bedienteil für MB/MB-Secure Art.-Nr. 013002, 013031, 013033, 013035**

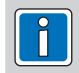

**P00464-03-002-00 <br>
<b>VdS** G108077 (CB Anderungen<br>
vorbehalten 2013-07-08

G108077

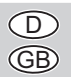

# **Inhalt**

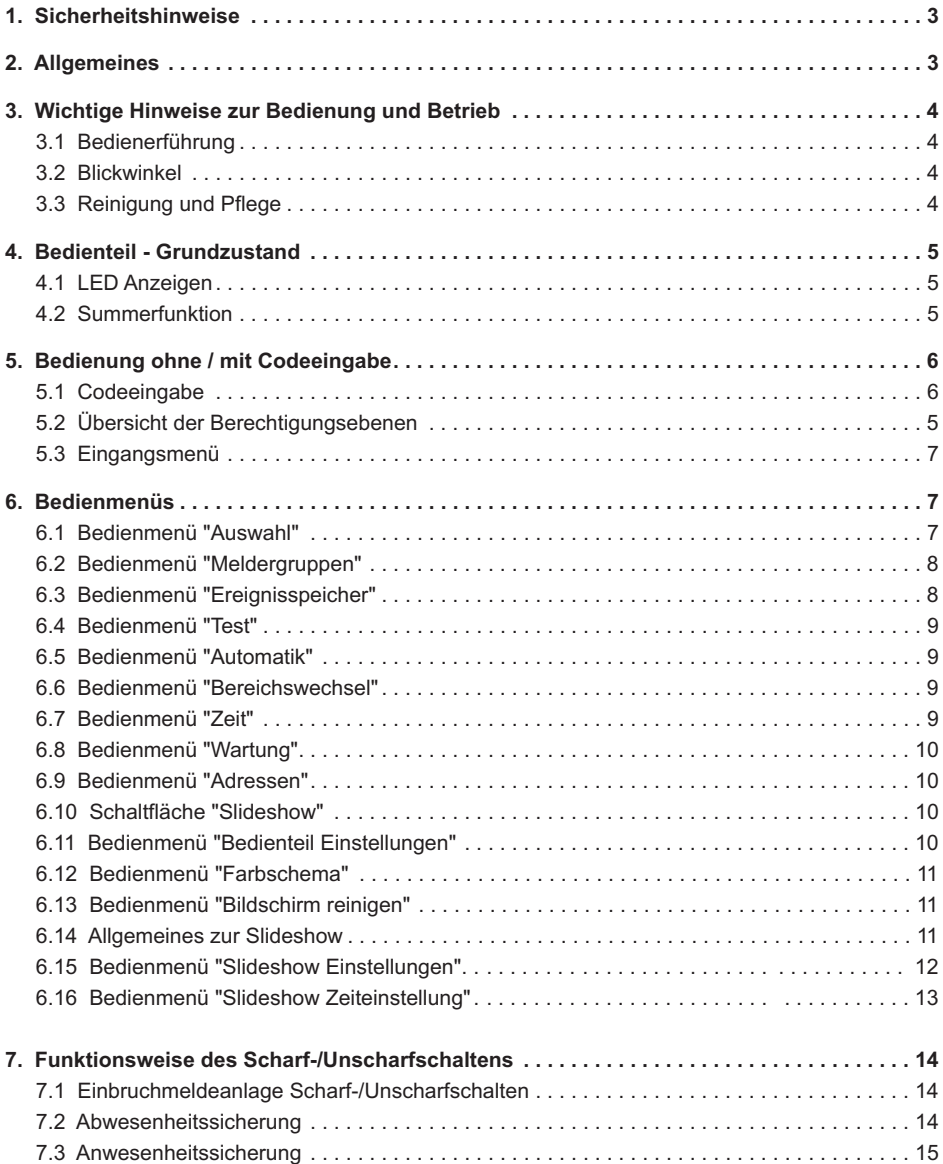

# **1. Sicherheitshinweise**

Lesen Sie die Anleitung sorgfältig und vollständig durch, bevor Sie das Gerät installieren und in Betrieb nehmen. Sie erhalten wichtige Hinweise zur Montage und Bedienung.

Das Gerät ist nach dem neuesten Stand der Technik gebaut. Benutzen Sie das Gerät nur:

- bestimmungsgemäß und
- in technisch einwandfreiem und ordnungsgemäß eingebautem Zustand
- gemäß den technischen Daten.

Der Hersteller haftet nicht für Schäden, die durch einen bestimmungswidrigen Gebrauch verursacht werden.

Installation, Programmierung sowie Wartungs- und Reparaturarbeiten dürfen nur durch autorisiertes Fachpersonal durchgeführt werden.

Löt- und Anschlussarbeiten innerhalb der gesamten Anlage sind nur im spannungslosem Zustand vorzunehmen. Lötarbeiten dürfen nur mit einem temperaturgeregelten, vom Netz galvanisch getrennten Lötkolben vorgenommen werden.

VDE-Sicherheitsvorschriften sowie die Vorschriften des örtlichen EVU sind zu beachten.

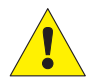

Das Bedienteil darf nicht in explosionsgefährdeter Umgebung oder in Räumen mit metalloder kunststoffzersetzenden Dämpfen eingesetzt werden.

# **2. Allgemeines**

Mit der Entscheidung zum Einbau einer Einbruchmeldeanlage haben Sie einen Schritt zu mehr Sicherheit getan. In Ihrer Einbruchmelderzentrale vereinen sich modernste Elektronik, innovative Technologie und die jahrelange Erfahrung eines der größten Hersteller von Einbruchmelderanlagen zu einem ausgereiften Produkt.

Die Vielzahl der Bedienmöglichkeiten, dieAlarmierungsarten z. B. über optische und/oder akustische Signalgeber, sowie die umfangreichen Programmiermöglichkeiten gewähren eine optimale Anpassung an Ihre individuellen Sicherungsaufgaben.

Ist Ihre Einbruchmelderzentrale mit einem integrierten Übertragungsgerät ausgestattet, ermöglicht dies eine stille Alarmierung über das öffentliche Telefonnetz an eine digitale Empfangszentrale eines Wachunternehmens. Das Wachunternehmen kann dann die entsprechende Maßnahme (z. B. Polizeieinsatz) einleiten. Es besteht außerdem die Möglichkeit, dass bei Nichterreichen eines Teilnehmers ein örtlicherAlarm ausgelöst wird.

Des Weiteren erlaubt das Übertragungsgerät eine Fernparametrierung der programmierten Daten. D. h. nach Absprache mit Ihrem Errichter können die einprogrammierten Daten (z. B. Telefonnummern), über das öffentliche Fernsprechnetz geändert werden.

Die vorliegende Anleitung erläutert den Umgang mit der Zentrale in Verbindung mit dem Touch Bedienteil. Dabei erfahren Sie, angefangen bei grundsätzlichen Bedienfunktionen, über die Funktion der Anzeige- und Bedienelemente bis hin zur einfachen Störungsbeseitigung, alles was Sie über die Bedienung des Gerätes wissen sollten.

Programmierungen, die das System betreffen, sind dem Errichter vorbehalten. Bei evtl. auftretenden Problemen, Systemergänzungswünschen, etc. setzen Sie sich bitte mit der Errichterfirma in Verbindung.

Im normalen, alltäglichen Betrieb sind praktisch nur wenige Bedienvorgänge notwendig. Deponieren Sie deshalb diese Anleitung in unmittelbarer Nähe des Gerätes, um sie bei Bedarf griffbereit zu haben.

Bei aktivierter und eingeschalteter Slideshow-Funktion kann das Gerät als elektronischer Bilderrahmen verwendet werden.

# **3. Wichtige Hinweise zur Bedienung und Betrieb**

Das Touch Bedienteil dient zur Statusanzeige und Bedienung Ihrer Einbruchmelderzentrale. Die Bedienung des Systems erfolgt dabei dialoggeführt über einen Touchscreen. Dabei werden die gewünschten Bedienfunktionen mittels Berührung der Anzeigefläche mit einem Finger direkt ausgewählt und bedient. Mit dem Bedien- und Anzeigetableau werden die Informationen über den Anlagenzustand eindeutig und umfassend angezeigt.

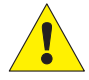

**Nicht mit spitzen oder rauhen Gegenständen die Touchfläche (Bildschirmfläche) bedienen!**

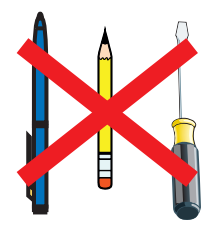

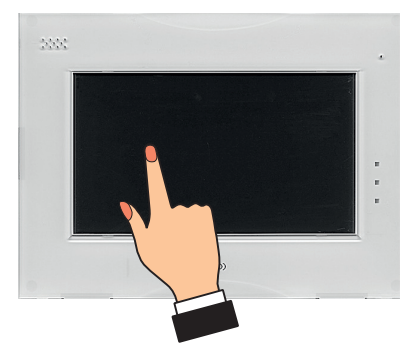

### **3.1 Bedienerführung**

Die Bedienerführung erfolgt ausschließlich über den Touchscreen. Erfolgt während der Bedienung keine Eingabe mehr, wechselt der Bildschirm nach der eingestellten Bedienzeit in den Grundzustand, und die Hintergrundbeleuchtung wird nach ca. 30 Sekunden deaktiviert (dunkelgesteuert). Berühren Sie mit einem Finger die Bildschirmfläche, um die Displaybeleuchtung wieder einzuschalten.

### **3.2 Blickwinkel**

Beachten Sie den Blickwinkel des Displays für eine optimale Erkennbarkeit und Lesbarkeit.

### **3.3 Reinigung und Pflege**

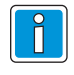

Vor dem Reinigen den Bildschirm deaktivieren (siehe Bedienmenü "Weitere Funktionen"). Zum Reinigen verwenden Sie bitte ein feuchtes, weiches Tuch. Verwenden Sie KEINE anderen Flüssigkeiten, Sprays oder ammoniakhaltigen Reinigungsmittel.

Flüssigkeiten wie Benzin, Terpentin, Verdünnung etc. dürfen ebenfalls nicht verwendet werden. Scharfe Reinigungsmittel können die Oberflächen beschädigen oder verfärben.

Keine Reinigungsmittel verwenden, die auf mechanischer Basis wirken, wie z. B. Scheuermilch oder Scheuerschwamm.

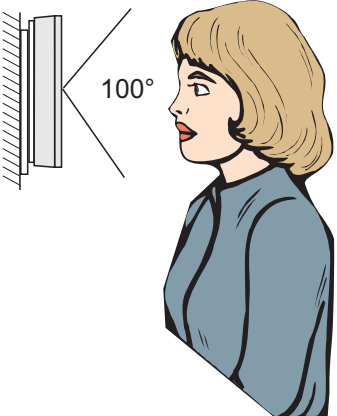

### **4. Bedienteil - Grundzustand**

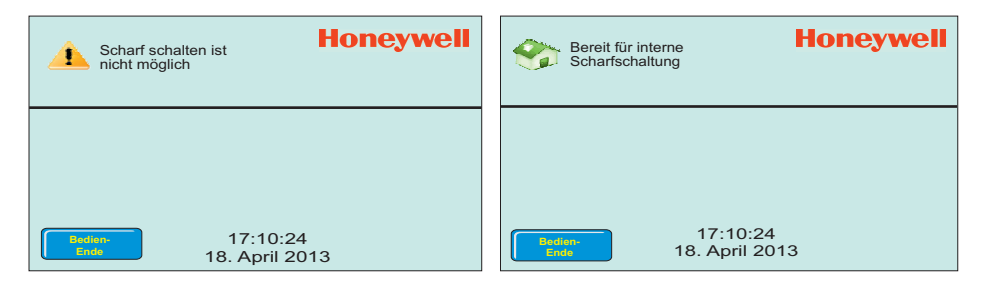

Im normalen Grundzustand (ohne anstehende Störung oder ausgelöste Meldergruppe) ist die Anzeige dunkelgesteuert oder die Slideshow ist aktiviert. Im Alarmfall wird das Display aktiviert, wodurch eine größere Signalwirkung erzielt wird. Die Bedienerführung und Meldungsanzeigen erfolgen in Klartextform.

Nach einer Berührung des Touchscreen wird die Uhrzeit angezeigt. Oben erscheint die Meldung über den aktuellen Zustand z. B. "Scharf schalten ist nicht möglich" oder "Bereit für interne Scharfschaltung". Mit der Taste "Ende" wird die Anzeige wieder dunkel gesteuert oder die Slideshow eingeschaltet.

Erfolgt während der Bedienung keine Eingabe mehr, wechselt das Display in den Grundzustand oder zur Slideshow. Bei deaktivierter Slideshow wird die Displaybeleuchtung entsprechend der programmierten Bedienzeit ausgeschaltet. Berühren Sie mit einem Finger die Bildschirmfläche, um die Displaybeleuchtung wieder einzuschalten.

### **4.1 LED-Anzeigen**

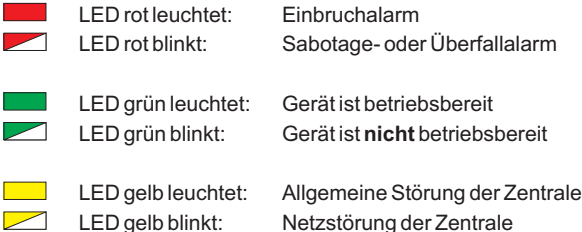

### **4.2 Summerfunktion**

**Summer aktiv bei:**

- Laufender Einschaltverzögerung - Internalarm (zeitbegrenzt)
- Sabotagealarm oder Störung bis zum manuellen Stop
- Nach dem Externscharfschalten
- Beim Löschen (zurücksetzen derAnlage), Gehtest Ein
- Berührung des Touchscreens als Bestätigungssignal
- Schleusenfunktion beim Scharf- und Unscharfschalten
- Erinnerungssignal nachAlarm und Extern-Unscharfschaltung
- Störungen
- Zusatzfunktionen durch Errichter programmierbar, (Ausgangsprogrammierung)

# **5. Bedienung ohne / mit Codeeingabe**

Das Bedienteil kann je nach Anwendung wie folgt programmiert werden:

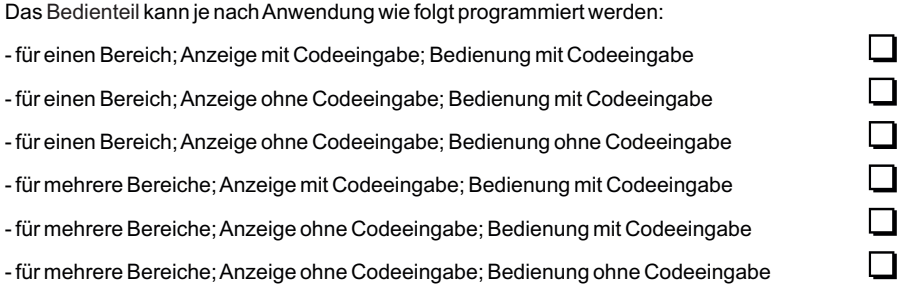

Abhängig von dieser Programmierung ist es erforderlich, dass vor einer weiteren Bedienung bzw. bereits vor einerAnzeige desAnlagenzustandes eine Codeeingabe erfolgen muss.

# **5.1 Codeeingabe**

- Eingabe des Codes und

- bestätigen mittels der Taste "OK".

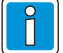

Die Bedienfunktionen sind auf 3 verschiedene Berechtigungsebenen verteilt.

Nur wenn die entsprechende Berechtigungsebene (4-stelliger Code, 5-stelliger Code bzw. 6-stelliger Code) vorhanden ist, kann die gewünschte Funktion ausgewählt werden.

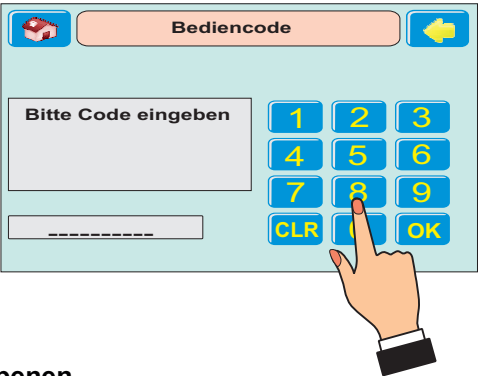

# **5.2 Übersicht der Berechtigungsebenen**

Nachfolgende Übersicht gibt Auskunft, welche Bedienfunktion bei den Zentralen MB100.10 / MB48 / HB48.10 / MB24 / HB24 unter Umständen entsprechend der Programmierung die vorherige Codeeingabe voraussetzen.

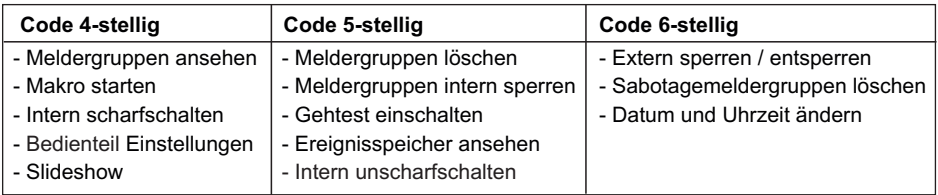

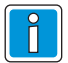

Die oben aufgeführten Berechtigungsebenen sind nicht für die Zentrale 561-MB256 plus gültig. Bei der Zentrale 561-MB256 plus sind die einzelnen Bedienfunktionen dem Bediencode (1- bis 8-stellig) zugeordnet.

Nähere Informationen über den Bediencode (Stellenanzahl und freigegebene Funktionen) erhalten Sie von Ihrem Errichter.

### **5.3 Eingangsmenü**

Nach der Codeeingabe erscheint das Eingangsmenü. Von hier kann auf die weiteren Menüs gewechselt werden.

Im oberen Teil des Bildschirms erfolgt die Anzeige von Zustands-Informationen der Anlage.

Die Taste " $\leftarrow$ " oben rechts bewirkt jeweils das Zurückspringen in die vorherigeAnzeige.

Die Taste mit dem Icon " Then links bewirkt das Zurückspringen in den Grundzustand.

Im Informationsfenster wird angezeigt, ob die Anlage scharf geschaltet werden kann. In diesem Fall ist zusätzlich die Taste "Intern schärfen" sichtbar.

Mit der Taste "Weitere Funktionen" wird in die Bedienmenüs gewechselt. Die Taste "Meldungen" öffnet ein Fenster mit der Anzeige der Meldergruppen.

### **Bereich 1/00**  $\bullet$ unschart **Bereich löschen**Scharf schalten ist nicht möglich Ŧ Bitte Meldungen beachten **Weitere Funktionen Meldungen**

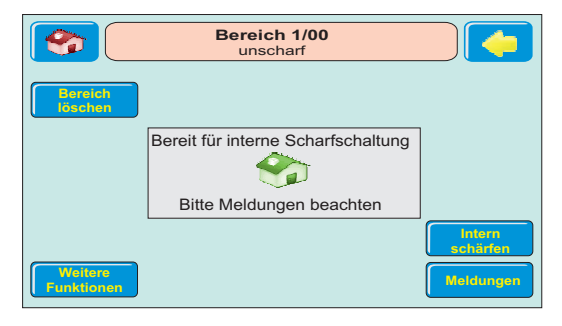

### **6. Bedienmenüs**

Mit der Taste "Weitere Funktionen" im Eingangsmenü öffnet sich das Bedienmenü "Auswahl".

# **6.1 Bedienmenü "Auswahl"**

Der obere Teil des Bildschirms ist in allen Menüfenstern identisch vorhanden.

Dazu gehören die Taste " 7 " zum Zurückspringen in den Grundzustand, das Fenster mit der Anzeige von Zustands-Informationen sowie die Pfeil-

taste " < " zum Zurückspringen in die vorherige Anzeige

Mit den Auswahltasten werden die entsprechenden Bedienmenüs aufgerufen.

Bei Betätigen der Taste "Weitere Funktionen" werden weitere Auswahltasten für Bedienmenüs angezeigt.

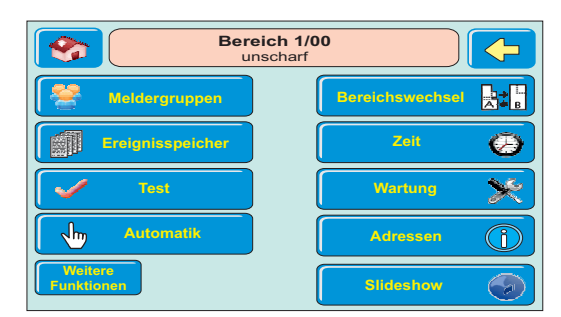

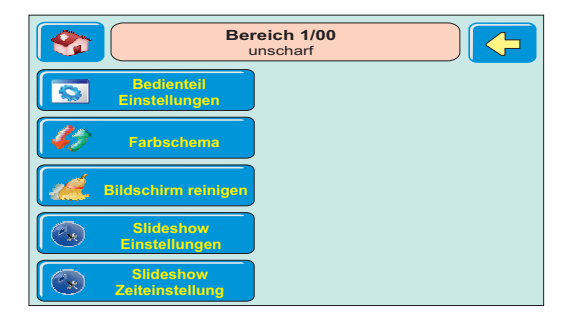

### **6.2 Bedienmenü "Meldergruppen"**

Die Taste "Meldergruppen" öffnet das Menü zum Meldergruppen ein-/ausschalten.

Das linke Fenster zeigt die Anzahl der aktuell gesperrten (Ausschaltungen) und der gespeicherten Meldergruppen.

Mit den Tasten im rechten Bereich wird das jeweilige Menü zur Sperrung bzw. Entsperrung der gewählten Meldergruppenart geöffnet.

#### **Beispiel:**

Nebenstehende Abbildung zeigt das Menü "Meldergruppen intern ein-/ausschalten".

DieAuswahl steht auf Meldergruppe 003. Über die Taste "Ausschalten" kann Meldergruppe 003 für die Anwesenheitssicherung (intern scharf) ausgeschaltet (gesperrt) werden.

Meldergruppe 001 ist bereits gesperrt, was durch den durchgestrichenen Text angezeigt wird.

Über die Tasten " $\overleftrightarrow{\mathbf{u}}$ " oder " $\overleftrightarrow{\mathbf{v}}$ " kann zur gewünschten Meldergruppe gewechselt werden.

Ist die markierte Meldergruppe gesperrt, wechselt die Taste "Ausschalten" auf "Einschalten".

Mit Taste " $\Diamond$ " wechselt das Display wieder zum Bedienmenü "Auswahl".

### **6.3 Menü "Ereignisspeicher"**

Die Taste "Ereignisspeicher" öffnet die Anzeige der Ereignisse undAlarme.

Der linke Teil des Bildschirms zeigt den aktuellen Stand des Alarmzählers. Der Alarmzähler gibt die Anzahl der Extern-Alarme (Hauptalarme) seit Inbetriebnahme derAnlage an.

Im rechten Teil des Bildschirms befinden sich die Tasten zum Aufruf des Gesamt-Ereignisspeichers und zur Anzeige der Alarm-Ereignisse.

Über die Taste "Nur Alarme" wird der Ereignisspeicher nach "Alarm"-Einträgen gefiltert. Hier werden alle Alarme, auch Internalarme, angezeigt.

Mit Taste " $\leftarrow$ " wechselt das Display wieder vom Menü "Alle Ereignisse" oder "Nur Alarme" zum Menü "Ereignisspeicher".

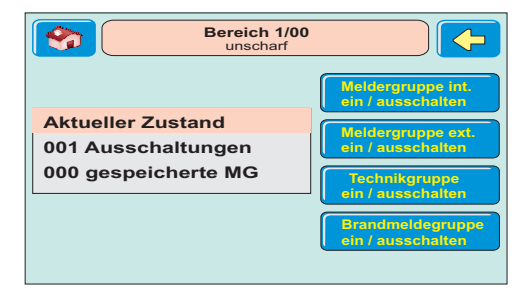

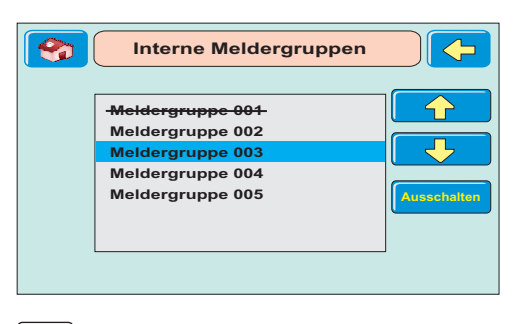

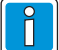

Momentan ausgelöste Meldergruppen sind farblich gekennzeichnet!

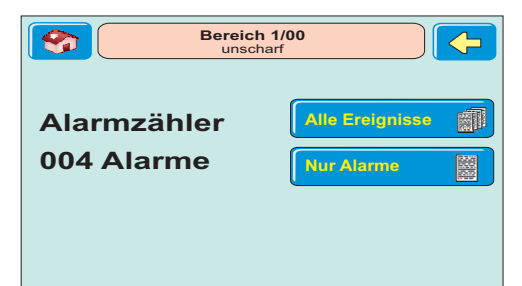

### **6.4 Bedienmenü "Test"**

Über die Taste "Test" wird das Bedienmenü für den Gehtest sowie den Display- /Summertest geöffnet. Innerhalb des Menüs kann der Gehtest für den gewählten Bereich ein- und ausgeschaltet werden.

Durch die Scharf-/Unscharfschaltung des Bereichs wird der Gehtest ebenfalls ausgeschaltet. Ebenso kann innerhalb des Menüs das Display sowie der Summer des Touch Bedienteils getestet werden.

Mit Taste " < " wechselt das Display wieder zum Bedienmenü "Auswahl".

### **6.5 Bedienmenü "Automatik"**

Die Schaltfläche für das Bedienmenü "Automatik" erscheint nur dann, wenn startbare Makros vorhanden sind. Das Bedienmenü zeigt die Makros an. Mit der Taste "Start" oder "Stop" wird das markierte Makro gestartet bzw. gestoppt.

### **6.6 Bedienmenü "Bereichswechsel"**

Über die Taste "Bereichswechsel" wird das Bedienmenü für Bereichswechsel geöffnet. Damit kann das Bedienteil auf einen anderen Bedienbereich umgeschaltet werden.

Mit den Pfeiltasten "  $\overleftrightarrow{\mathbf{T}}$  " oder "  $\overleftrightarrow{\mathbf{U}}$  " wird der gewünschte Bereich angewählt. Dann mit der Taste "Bestätigen" auf den Bereich wechseln. Ist für den dort gewählten Bereich ein anderer Bediencode erforderlich, so wechselt das Display automatisch zum Menü "Codeeingabe".

Nach Eingabe des entsprechenden Codes kann der gewünschte Bereich bedient werden.

Mit Pfeiltaste "  $\Diamond$  " wechselt das Display wieder zum Bedienmenü "Auswahl".

### **6.7 Bedienmenü "Zeit"**

Über die Taste "Zeit" wird das Bedienmenü zur Einstellung von Uhrzeit und Datum geöffnet.

Mit den Pfeiltasten "  $\overleftrightarrow{\mathbf{u}}$  " und "  $\overleftrightarrow{\mathbf{v}}$  " wird der jeweils markierte Wert verstellt.

Mit der Pfeiltaste " $\bigtriangledown$ " wird der nächste Wert angewählt.

Zusätzlich kann eingestellt werden, ob die Umstellung der Sommer-/Winterzeit automatisch erfolgen soll.

Geänderte Werte werden mit der Taste "Bestätigen" übernommen.

Mit Pfeiltaste "  $\Diamond$  " wechselt das Display wieder zum Bedienmenü "Auswahl".

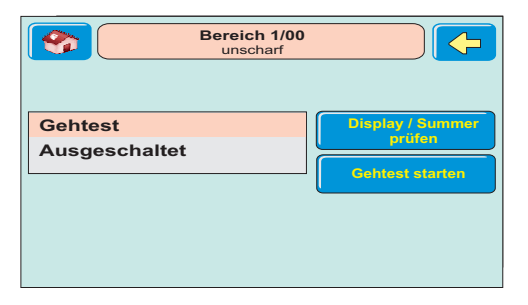

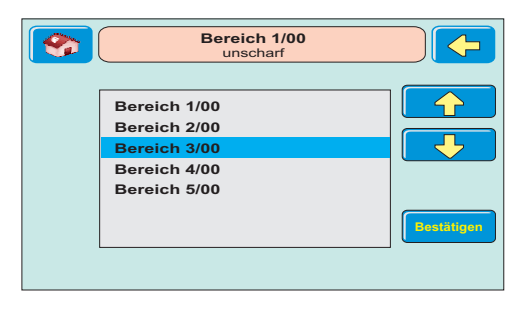

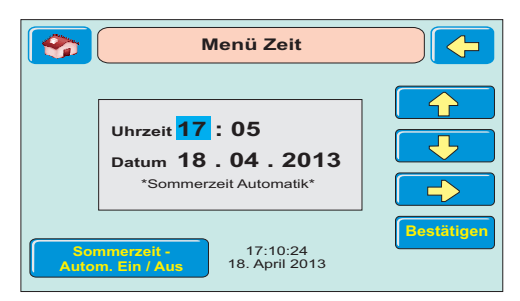

## **6.8 Bedienmenü "Wartung"**

Über die Taste "Wartung" wird das Bedienmenü zur Anzeige der Version, des nächsten Wartungstermins sowie zur Freigabe/Sperrung der Fernparametrierung geöffnet.

Mit der Taste "Version" wird die Anzeige der Software-Versionen der Zentrale und des Bedienteils aufgerufen. Außerdem werden die verfügbaren und benutzten ROM- und RAM-Speicherwerte gezeigt.

Mit Pfeiltaste "  $\bigoplus$  " wechselt das Display wieder zum Bedienmenü "Auswahl".

### **6.9 Bedienmenü "Adressen"**

Über die Taste "Adressen" wird das Bedienmenü zur Anzeige von hinterlegten Adressinformationen geöffnet.

Hier kann z. B. die Adresse des Errichters angezeigt werden.

Mit Pfeiltaste " vechselt das Display wieder zum Bedienmenü "Auswahl".

### **6.10 Schaltfläche "Slideshow"**

Mit der Schaltfläche "Slideshow" wird die Slideshow gestartet.

Die Slideshow-Einstellungen und die Zeiteinstellung erfolgt auf der nächsten Seite unter "Weitere Funktionen".

### **6.11 Bedienmenü "Bedienteil Einstellungen"**

Über die Taste "Bedienteil Einstellungen" wird das Bedienmenü zur Einstellung der Bildschirmhelligkeit und der Lautstärke des Tastentons geöffnet.

Bewegen Sie mit dem Finger den Schieberegler auf den gewünschten Wert und bestätigen Sie die Auswahl mit der Taste "Übernehmen".

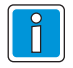

Hier wird nur die Lautstärke desTastentons geregelt. Der Alarmsummer kann nicht eingestellt werden.

Mit Pfeiltaste " <>>
" wechselt das Display wieder zum Bedienmenü "Auswahl".

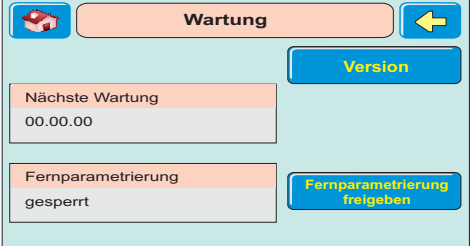

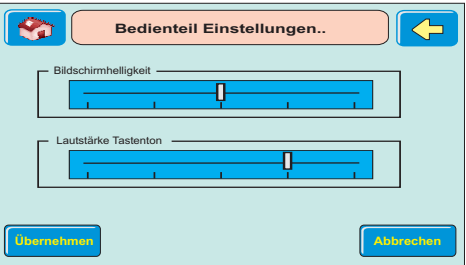

### **6.12 Bedienmenü "Farbschema"**

Über die Taste "Farbschema" wird das Bedienmenü zur Auswahl des Farbschemas geöffnet. Es stehen die Möglichkeiten "Blau", "Grün", "Grau" und "Braun" zur Verfügung. Bestätigen Sie die Auswahl mit der Taste "Übernehmen".

Mit Pfeiltaste " " wechselt das Display wieder zum Bedienmenü "Auswahl".

### **6.13 Bedienmenü "Bildschirm reinigen"**

Über die Taste "Bildschirm reinigen" wird das Bedienmenü zur Bildschirmreinigung geöffnet.

Es erscheint ein Informationstext zur Reinigung.

Mit der Taste "Weiter" wird der Bildschirm zur Reinigung abgeschaltet. Im unteren Bereich wird die verbleibende Dauer derAbschaltung angezeigt.

NachAblauf derAbschaltdauer wechselt das Display wieder zum Bedienmenü "Auswahl".

### **6.14 Allgemeines zur "Slideshow"**

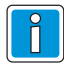

Für die Slideshow können Bilddateien der Formate .JPG und .BMP verwendet werden.

Die Bilddateien müssen folgende Eigenschaften aufweisen:

BMP-Dateien: Es werden nur Bilder mit 8-Bit oder mit 24-Bit Farbtiefe unterstützt.

JPG-Dateien: Es werden nur Bilder unterstützt, die mit linearem Bildaufbau arbeiten (z. B. Fotos einer digitalen Kamera).

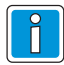

Werden Bilder mit einem falschen Dateiformat oder mit nicht unterstützten Eigenschaften in die Slideshow geladen, erscheint beim Hochladen des entsprechenden Bilds im Vorschaufenster die Meldung "Datei fehlerhaft".

Die Bilddateien müssen im Root-Verzeichnis einer SD oder SD-HC Karte (max. 16 GB) gespeichert werden. Weitere Bilder können zusätzlich in einem beliebigen Verzeichnis hinterlegt werden.

Auf der Karte dürfen maximal 1000 Bilder zur Verwendung in Slideshows gespeichert werden. Für die Slideshow dürfen maximal 500 Bilder markiert werden. Die Anzeige-Reihenfolge der Slideshow entspricht der Reihenfolge mit der die Bilddateien auf die SD-Karte kopiert werden.

Die SD Speicherkarte mit den **Kontakten nach** unten in den Steckplatz einstecken bis ein Klicken zu hören ist.

Hinweis: Die SD-Speicherkarte ist nur am ausgebauten Bedienteil zugänglich.

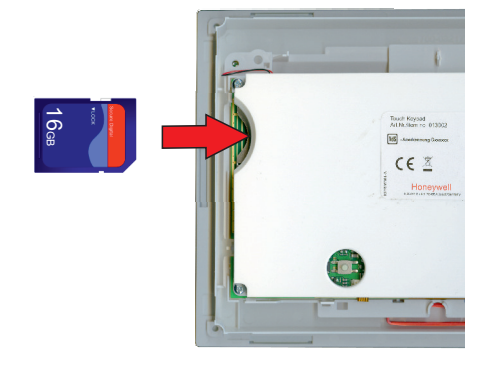

### **6.15 Bedienmenü "Slideshow Einstellungen"**

Über die Taste "Slideshow Einstellungen" erscheint das entsprechende Bedienmenü.

Bei Anwahl des Menüs wird im Vorschaufenster auf der linken Seite das erste Bild oder ein Hinweistext angezeigt, auf der rechten Seite erscheint eine Liste der vorhandenen Dateien welche auf der SD-Karte gespeichert sind.

Die oberen Schaltflächen dienen zur Navigation auf der Karte.

#### **- Top**

aufwärts zur nächst höheren Ebene bzw. Ordner

#### **- Öffnen**

Öffnet den markierten Ordner

#### **- Rücksetzen**

Nimmt alle zur Slideshow ausgewählten (markierten) Bilddateien wieder zurück.

Auf der linken Seite des Menüfensters wird ein Vorschaubild der aktuell markierten Bilddatei oder ein Hinweistext zur Navigation angezeigt. Die runden Schaltflächen unter dem Vorschaufenster haben folgende Funktionen:

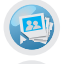

Slideshow starten

vorheriges Bild anzeigen

nächstes Bild anzeigen

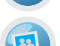

Bild markieren / Markierung entfernen

Bild als Hintergrundbild verwenden

#### **Bilder / Ordner markieren**

Grundsätzlich werden alle markierten Bilder in der Slideshow angezeigt. Sind keine Bilder oder Ordner markiert, so werden alle auf der SD-Karte vorhandenen Bilder angezeigt.

Markierung von Bildern oder Ordnern:

- Bild durch Berühren des Dateinamens auf dem Touchscreen anwählen. Die Benennung der angewählten Datei wird nun in dunkler Schrift angezeigt.

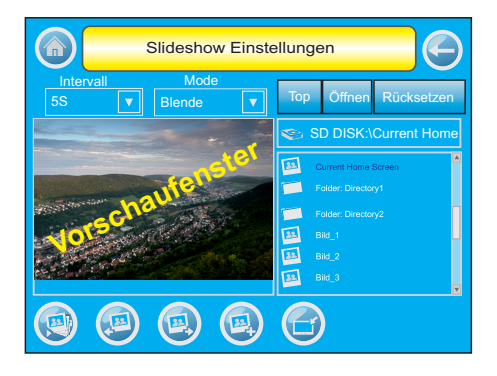

- Schaltfläche "Bild markieren" **De** drücken. Unter dem Icon des Bildes oder Ordners erscheint eine Bestätigung, die anzeigt, dass das Bild oder Ordner markiert ist.

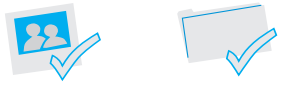

- Vorgang wiederholen, bis alle gewünschten Bilder markiert sind.

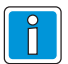

Eine Markierung kann durch erneutes Betätigen der Schaltfläche "Bild markieren" wieder entfernt werden.

Zur Entfernung aller Markierungen wird die Schaltfläche "Rücksetzen" betätigt.

#### **Hintergrundbild**

Eventuell wurde von ihrem Errichter ein Hintergrundbild konfiguriert.

Es ist möglich, eines der Bilder aus der Slideshow als Hintergrundbild zu verwenden.

Dazu:

- das gewünschte Bild anwählen.
- Schaltfläche "Bild als Hintergrund" betätigen.

Es erscheint die Meldung "Hintergrundbild wird gespeichert. Bitte warten..."

Das gewählte Bild wird in der Datei "Current Home Screen" gespeichert und als neues Hintergrundbild verwendet. Um das vom Errichter konfigurierte Bild erneut zu aktivieren, muss die Datei "Default Home Screen" als Hintergrundbild ausgewählt werden.

### **Zeit und Bildübergang konfigurieren**

Mittels dem Dropdownfeld "Intervall" wird die Anzeigezeit für ein Bild eingestellt.

Über das Dropdownfeld "Mode" wird die Art der Einblendung eingestellt.

#### **- STANDARD**

Einblendung von Bild zu Bild übergangslos.

#### **- HORIZONTAL**

Das aktuelle Bild wird vom folgendem Bild zur Seite geschoben.

#### **- VERTIKAL**

Das aktuelle Bild wird vom folgendem Bild nach oben oder unten geschoben.

#### **- BLENDE**

Das aktuelle Bild wird jalousienartig ausgeblendet und das nächste Bild wird eingeblendet.

Nach Änderungen erscheint ein Fenster zur Bestätigung der neuen Einstellung.

Mit Pfeiltaste " <a> wechselt das Display wieder zum Bedienmenü "Auswahl".

### **6.16 Bedienmenü "Slideshow Zeiteinstellung"**

Über die Taste "Slideshow Zeiteinstellung" wird das Bedienmenü zur Zeiteinstellung der Slideshow geöffnet.

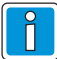

Die Zeiteinstellung ist auch möglich über Mitternacht hinaus. Die Slideshow ist deaktiviert bei identischer Start- und Endzeit.

Mit den Pfeiltasten "  $\overleftrightarrow{\mathbf{u}}$  " und "  $\overleftrightarrow{\mathbf{v}}$  " wird der jeweils markierte Wert verstellt.

Mit der Pfeiltaste " $\Rightarrow$ " wird der nächste Wert angewählt.

Geänderte Werte werden mit der Taste "Bestätigen" übernommen.

Mit Pfeiltaste " → " wechselt das Display wieder zum Bedienmenü "Auswahl".

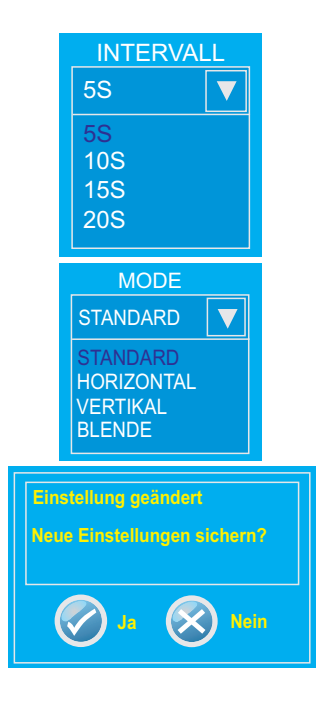

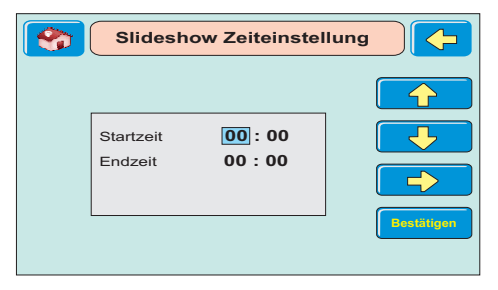

# **7. Funktionsweise des Scharf-/Unscharfschaltens**

### **7.1 Einbruchmeldeanlage Scharf-/Unscharfschalten**

Scharf-/Unscharfschalten - diese Begriffe sind gleichbedeutend mit Anlage einschalten und ausschalten.

Einschalten heißt: die Anlage scharfschalten.

Das kann entweder der Zustand "internscharf" zurAnwesenheitssicherung oder der Zustand "externscharf" zurAbwesenheitssicherung sein.

Ausschalten heißt: die Anlage unscharfschalten.

Diese Scharf-/Unscharfschaltungen werden mit Hilfe geeigneter Bedienorgane vorgenommen. Je nach Ausführung und Bestandteile ihrer Anlage können dies Bedienteile, ein Blockschloss, ein Sicherheitsbedienfeld, ein Türcode oder eine berührungslose Bedieneinheit (IDENT-KEY System) sein.

### **7.2 Abwesenheitssicherung**

Man spricht von der Abwesenheitssicherung, wenn durch ein geeignetes Bedienorgan (z. B. ein IK3 Bedienteil) externscharf geschaltet wird.

Das bedeutet, man geht davon aus, dass der zu sichernde Bereich verlassen ist, und auch nicht versehentlich z. B. durch eine unverschlossene Tür betreten werden kann.

Die Zentrale kann nur dann externscharf geschaltet werden, wenn folgende Bedingungen erfüllt sind:

- keine Störung der Netzversorgung liegt vor
- keine Störung des Akkumulators liegt vor
- keine Meldergruppe oder Verschlussgruppe ist ausgelöst
- kein ungelöschter Alarm liegt vor
- keine Störung des Übertragungsgerät liegt vor

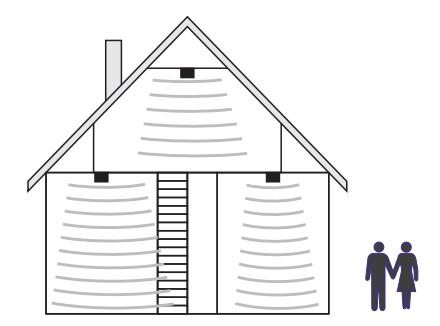

Interne Sperrungen von Meldergruppen werden mit der Externscharfschaltung automatisch aufgehoben. Nach der Unscharfschaltung sind die Sperrungen jedoch wieder aktiv.

Die Scharfschaltung wird mit einem akustischen Signal, das ca. 3 Sekunden ertönt, quittiert.

Jedes anstehende Alarmkriterium führt nun zu einem Hauptalarm. Dieser wird je nach Anlagenausbau, optisch (Blitzlampe) und/oder akustisch (Lautsprecher) und/oder über AWUG bei einem Wachunternehmen angezeigt.

Der Zustand derAbwesenheitssicherung kann nur durch das Unscharfschalten über ein Bedienorgan (z. B. ein IK3 Bedienteil) aufgehoben werden. Nach der Unscharfschaltung wird ein ausgelösterAlarm an den entsprechenden Anzeigen der Bedienteile sowie an eventuell installierten Paralleltableaus angezeigt.

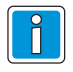

Die Zentrale 561-MB256 plus bietet zusätzlich die Möglichkeit der Extern-Scharfschaltung eines Bereichs über das Touch Bedienteil. Die Ausführung der Funktion muss allerdings durch den Errichter freigegeben sein.

### **7.3 Anwesenheitssicherung**

Bei derAnwesenheitssicherung ist es möglich, sich innerhalb des gesicherten Bereiches aufzuhalten. Es gibt bei dieser Sicherungsform die Möglichkeit der Teilbereichsscharfschaltung. D. h. Sie haben die Möglichkeit, Meldergruppen zu sperren. Im Wirkungsbereich dieser Meldergruppen ist es dann möglich, frei zu agieren, ohne dabei einen Alarm (z. B. über einen Bewegungsmelder oder einen Fensterkontakt) auszulösen. Internscharfgeschaltet wird über Bedienteile.

Ein anstehendes Alarmkriterium führt zu einem Internalarm. Die Anzeigen von Bedienteilen oder Paralleltableaus sind nicht dunkelgesteuert, so dass derAnlagenzustand sofort erkenntlich ist.

Die Anwesenheitssicherung kann durch das Unscharfschalten über Bedienteile oder, falls programmiert, durch kurzes Zu- und wiederAufschließen des Extern-

scharfschalteorgans rückgängig gemacht werden.

Letztere Funktion ist z. B. für spätheimkehrende Personen gedacht, die vor dem Betreten des interngeschärften Bereiches die Internschärfung aufheben müssen.

Mit dieser speziellenArt der Unscharfschaltung werden gleichzeitig interne akustische Signalgeber abgeschaltet.

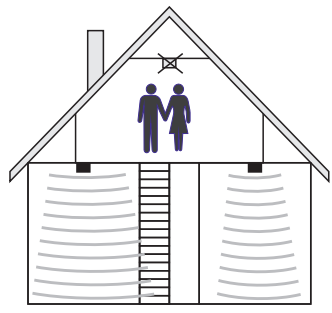

# **Honeywell Security Group**

www.honeywell.com/security/de Novar GmbH Johannes-Mauthe-Straße 14 D-72458 Albstadt P00464-03-002-00

2013-07-08 © 2013 Novar GmbH

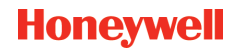

# **Honeywell**

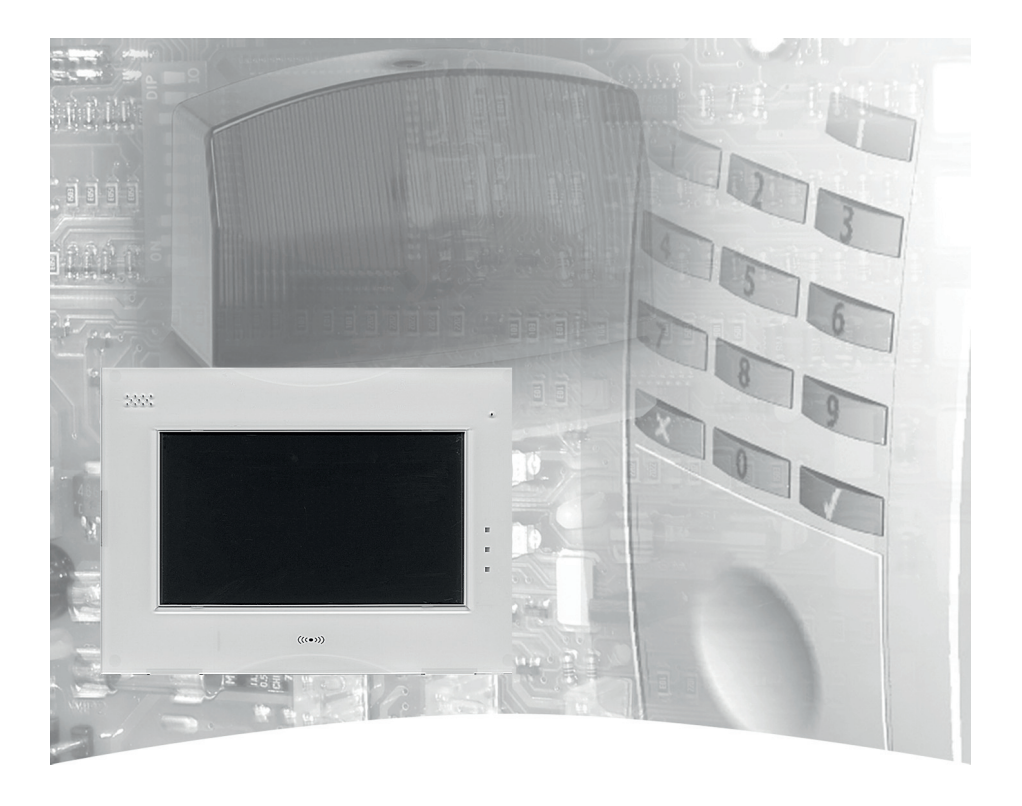

# **Operating Manual**

# **Touch operating module for MB/MB-Secure Item no. 013002, 013031, 013033, 013035**

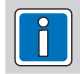

**P00464-03-002-00** 2013-07-08

**VdS** 

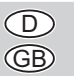

Subject to change G108077 Subject to change Subject to change

# **Contents**

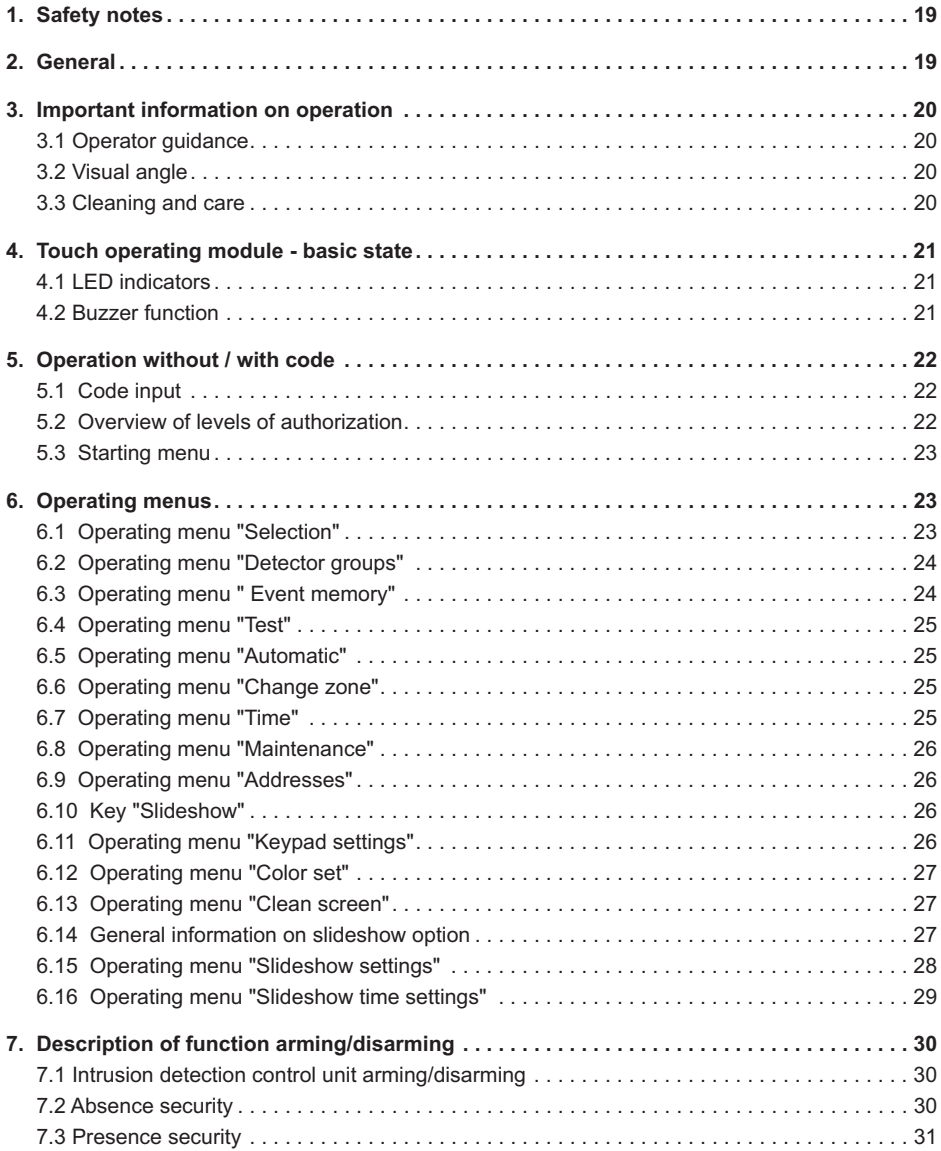

# **1. Safety notes**

Read this manual carefully and completely before installing and starting up the device. It contains important instructions on installation and operation.

The device is designed to state-of-the-art technological standards. It should only be used:

- correctly and
- in a technically perfect and correctly installed condition
- in accordance with the technical data.

The manufacturer is not liable for damage resulting from incorrect use.

Installation, programming, maintenance and repair work should only be carried out by authorised skilled personnel.

Soldering, connection and installation work within the overall system should only be realised in a deenergised condition. Soldering work should only be realised with a soldering iron with temperature control which is galvanically isolated from the mains power supply.

German electrical standards and regulations of local electricity suppliers should be observed.

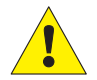

The Touch operating module should not be used in rooms where there is a risk of explosion or where vapours may decompose metal or plastic materials.

### **2. General**

By deciding to install an intrusion detection control unit, you have taken a step towards greater security. In the control unit unites are the most up-to-date electronics, innovative technology and years of experience of one of the largest manufacturers of intrusion detection systems in one highlydeveloped product.

The large number of operating options and alarm types and the extensive programming options guarantee ideal adaptation to your individual security requirements.

If the control unit is also fitted with an integrated telephone dialling device, a silent alarm can be transmitted via the public telephone network to the digitized receiving control unit of a commissioned security firm. The security firm can then take the necessary steps (e.g. police operation). There is also the possibility of triggering a local alarm, if the relevant person cannot be reached.

If your control unit is installed for remote parameterization, the installer can access the intrusion detection control unit via remote programming (e.g. to change a telephone number).

These instructions explain how to work with the control unit at user level. You will learn all you need to know about operating the device, from the functions of the display and operating elements to simple troubleshooting.

Programming which affects the system is reserved for the installer. Please contact the installation company if you have any problems, desires to upgrade the system, etc.

Very few operating procedures are required in normal, everyday operation. This means that knowledge of operating and general handling can be quickly forgotten under certain circumstances. These instructions should therefore, be stored in the immediate vicinity of the device so that they are at hand when required.

When the slideshow function is activated and switched on, the TouchCenter Keypad can be used as an electronic picture frame.

# **3. Important information on operation**

The operating and display panel "Touch operating module" is used as a status display for operating your intrusion detection central control unit. Operation of the system is dialog managed via a touch screen. i.e. by touching the display with a finger the desired operating functions can be selected and operated. The operating and display panel provides clear and comprehensive information on the system status.

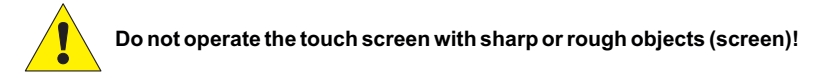

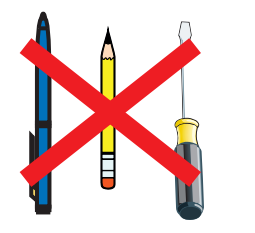

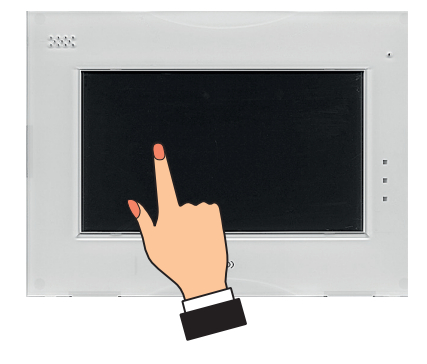

### **3.1 Operator guidance**

Operator guidance is only possible via the touch screen. If no entries are made during operation, the display on the screen reverts to the basic state and the backlighting is deactivated after approx. 30 seconds (blanked). Touch the screen with the finger to reactivate the display illumination.

### **3.2 Visual angle**

Set the visual angle of the display to obtain optimum legibility.

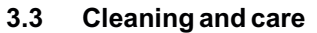

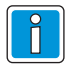

Before Cleaning please disable touchscreen (see operating menu "More functions"). For Cleaning use a damp, soft cloth. DO NOT use any other liquid, sprays or ammonia-based cleansers.

Do not use abrasive or plastic decomposing liquids, e.g. petrol, terpentine, thinner, etc. Aggressive cleaning agents can damage or discolour the surfaces.

Do not use cleaners, e.g. scouring agents, scrub sponges. Clean with a soft, moist cloth and clear water.

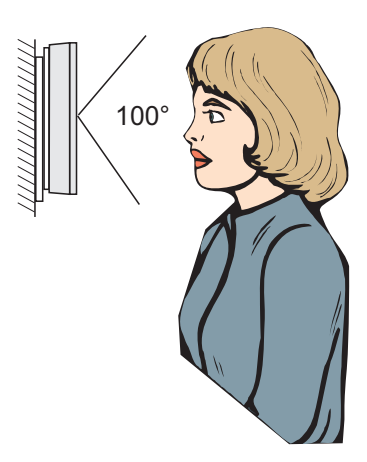

# **4. Touch operating module - basic state**

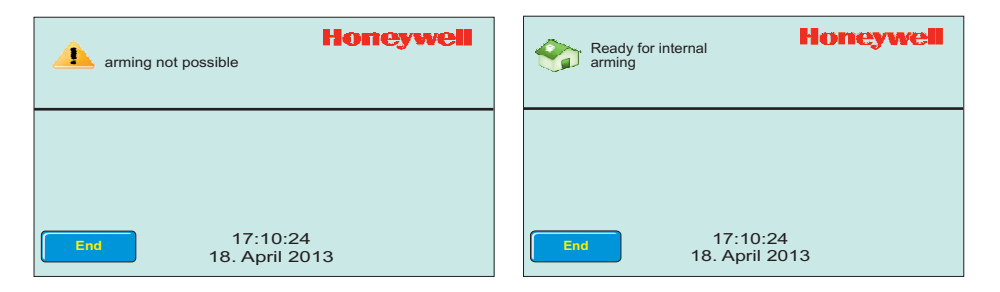

In the basic state (without impending fault or triggered detector group), the backlighting is deactivated and the screen is dark or the slideshow function is activated and switched on. In case of alarm, the display is activated to achieve a better signalling effect. The operator guidance and message display appear in plain text.

After touching the screen the current time is displayed.At the top the message "arming not possible" or "Ready for internal arming" appears. With key "End" the backlighting is deactivated again or the slideshow is switched on.

If there are no further entries during operation, the display switches to the basic state or to the slideshow. If the slideshow is switched off the display illumination will be deactivated according to the programmed operating time. Touch the screen with a finger to reactivate the display illumination.

### **4.1 LED indicators**

LED red lights up: Intrusion alarm LED red flashes: Tamper or hold-up alarm

LED green lights up: Unit ready for operation LED green flashes: Unit not ready for operation

LED yellow lights up: General fault of central control panel LED yellow flashes: Mains fault of central control panel

### **4.2 Buzzer function**

 $\sim$  100  $\pm$ 

- when switch-on delay is active **Buzzler, activated**

- in case of internal alarm (time limited)
- in case of tamper alarm or fault until manually stopped
- after external disarming
- when clearing (system reset), walk test on
- when touching the screen as acknowledgement signal
- with door interlock function when arming and disarming
- with reminder signal after alarm and external disarming
- in case of faults
- -Additional functions programmable by installer (output programming)

# **5. Operating without / with code**

The Touch operating module can be programmed as follows depending on the application:

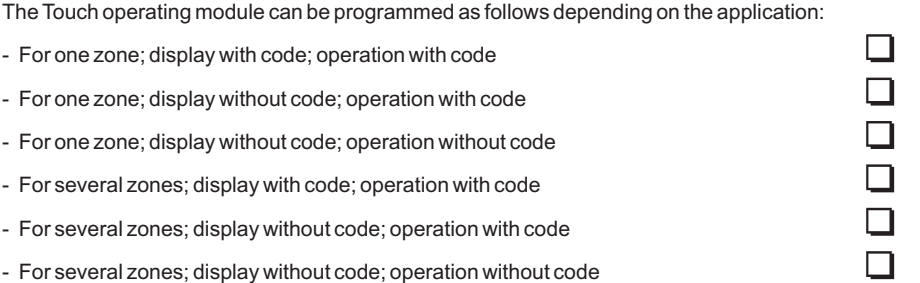

Depending on this programming, it is necessary to enter a code before further operation or before the system status is displayed.

# **5.1 Code input**

- Enter code and -Acknowledge by touching "OK".

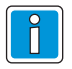

The operating functions are distributed over 3 different authorization levels. The desired function can only be selected if the corresponding authorization level (4-digit code, 5-digit code or 6-digit code) has been entered.

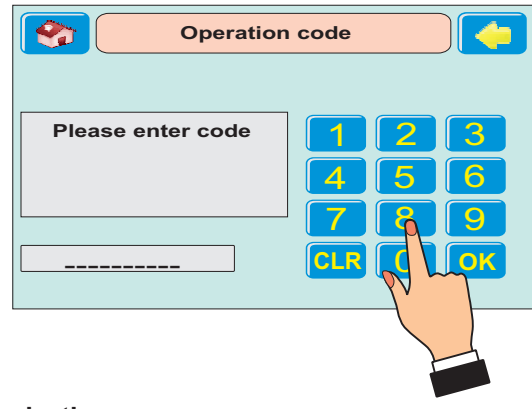

# **5.2 Overview of levels of authorization**

The following overview provides information on which operating functions of the intrusion control panels 561-MB100.10 / MB48 / HB48.10 / MB24 / HB24 may require the entry of a code according to the programming.

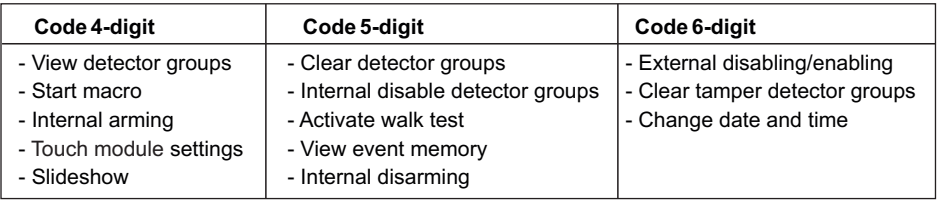

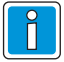

The levels of authorization mentioned above are not relevant for the intrusion control panel 561-MB256 plus. In this control panel the individual operating functions are allocated to the operating code with 1 to 8 digits).

Ask the installer for further information on the operating code (number of digits and released functions).

### **5.3 Starting menu**

After code input the starting menu appears. From here you can change to the further menus.

The upper part of the screen shows status information of the system.

Touch the key " $\bigcirc$ " to jump to the previous display.

Touch the key with icon " The jump to the basic state.

The info window shows whether the system is ready for internal arming. In this case the key "Internal arm" is also visible.

With key "More functions" you change to the operating menus.

The key "Messages" opens a window with the display of the detector groups.

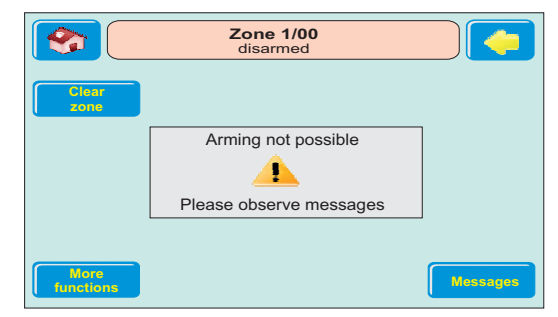

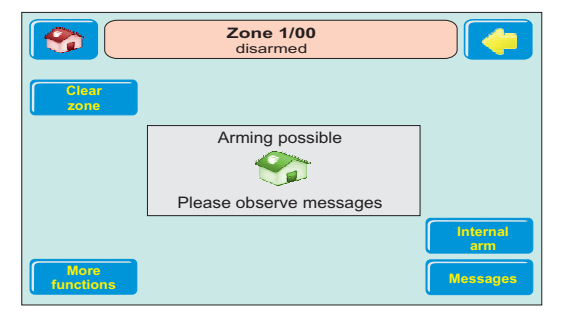

### **6. Operating menus**

Touch key "More function" to open the operating menu "Selection".

### **6.1 Operating menu "Selection"**

The upper part of the screen is shown in all operating menus.

It is composed of the key " " to jump to the basic state, the window with the status information of the system and the

key "  $\leftarrow$  " for jumping to the previous display.

The selection keys open the operating menus.

When touching the key "More functions", further selection keys for operating menus appear.

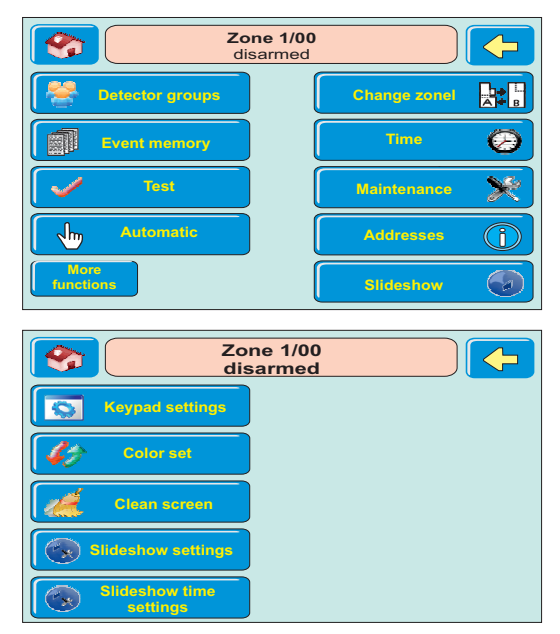

### **6.2 Operating menu "Detector groups"**

The key "Detector groups" opens the menu for switching on/off of the detector groups.

The left window shows the actual number of detector groups which are switched on or off and stored detector groups.

The keys on the right open the respective menu for switching on/off of the selected type of detector groups.

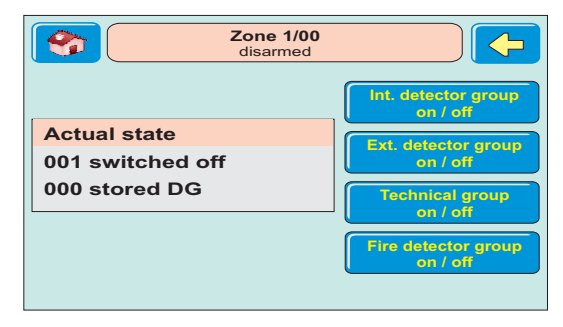

#### **Example:**

The illustration shows the menu "Int. detector groups on / off".

Detector group 003 is marked. Use key "Switch off" to switch off detector group 003 for presence security (internally armed).

Detector group 001 is already switched off, see crossed out text.

Use the keys "  $\overline{\mathbb{O}}$  " or "  $\overline{\mathbb{O}}$  " to change to the desired detector group.

If the marked detector group is switched off, the key changes to "Switch on".

Use the key " $\Diamond$ " to switch to the menu "Detector groups".

### **6.3 Menu "Event memory"**

The key "Event memory" opens the display for events and alarms.

The left part of the screen shows the actual state of the alarm counter. The alarm counter shows the number of external alarms from start-up of the system.

The keys on the right serve to show the memoryof all events and the alarm events.

With key "Only alarms" the event memory is filtered for alarm entrys. The window of the alarm memory shows all alarm events, also internal alarms.

Use the key "  $\Diamond$  " to switch from menu "All events" or "Only alarms" back to menu "Event memory".

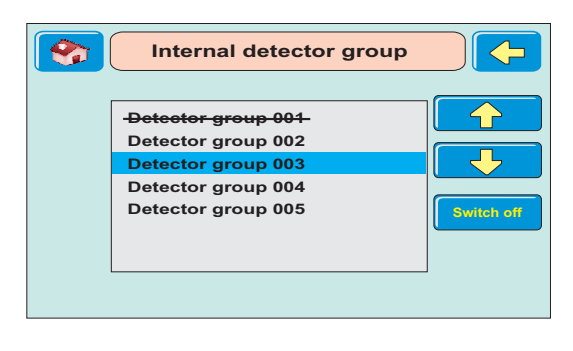

Currently triggered detector groups are

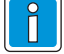

colour-coded.

**Zone 1/00**  $\bullet$ disarmed **All events AI Alarm counter 004 Alarms Only alarms**

# **6.4 Operating menu "Test"**

The key "Test" opens the menu for the walk test as well as display and buzzer test.

In the menu you can activate or switch off the walk test for the selected zone. The walk test is switched off by arming/ disarming the zone, too.

In the menu you can also test the display and the buzzer of the Touch operating module.

Use the key " $\bigoplus$ " to switch back to operating menu "Selection".

### **6.5 Operating menu "Automatic"**

The "Automatic" button is only available if there exist executable macros. The menu displays the macros. The "Start" key is used to start the selected macro.

### **6.6 Operating menu "Change zone"**

The key "Change zone" opens the operating menu "change zone".

Use the keys "  $\overline{\mathbb{C}}$  " or "  $\overline{\mathbb{C}}$  " to select the desired zone. Then change to this zone with the key "OK".

If the selected zone requires an other operation code, the display jumps to the menu "Code input".

After entering the required code you can operate the selected zone

Use the key "  $\bigoplus$  " to switch back to operating menu "Selection".

# **6.7 Operating menu "Time"**

The key "Time" opens the operating menu "Time" for setting time and date.

Use the keys "  $\overleftrightarrow{\mathbf{u}}$  " or "  $\overleftrightarrow{\mathbf{v}}$  " to adjust the marked value.

Then change to the next value using key " ".

Additionally you can activate the daylight saving time automatic.

Use the key "OK" to confirm the changed values.

Use the key " $\overline{P}$  " to switch back to operating menu "Selection".

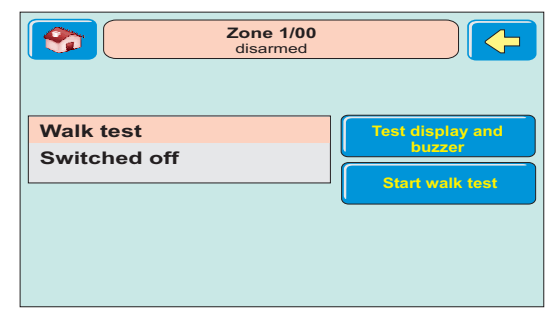

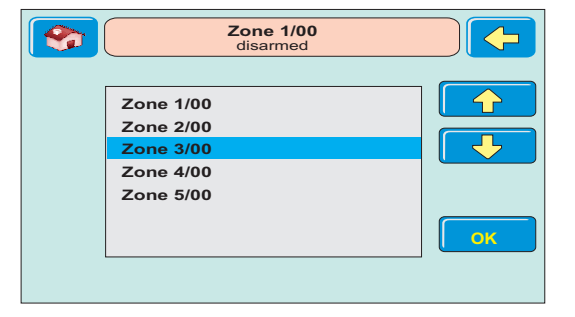

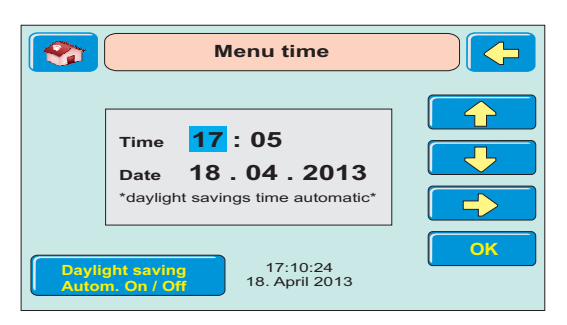

### **6.8 Operating menu "Maintenance"**

The key "Maintenance" opens the operating menu for displaying versions, for input of the next maintenance date and for enabling/ disabling remote parameterization.

Use the key "Version" to open the display of the software-versions of the central control panel and the Touch operating module. Additionally the menu shows all available and all used ROM- and RAM memory values.

Use the key "  $\Diamond$  " to switch back to operating menu "Selection".

### **6.9 Operating menu "Addresses"**

The key "Addresses" opens the operating menu for displaying stored address informations.

Use the key " $\leftarrow$ " to switch back to operating menu "Selection".

### **6.10 Key "Slideshow"**

The key "Slideshow" starts the slideshow.

Information on the slideshow settings and the slideshow time settings can be found in the chapters "Slideshow settings" and "Slideshow time settings".

### **6.11 Operating menu "Keypad settings"**

The key "Keypad settings" opens the operating menu for adjusting of the display contrast and the keypad tone volume.

Move the slide control by means of the finger to the desired value and acknowledge the selection with the key "Apply".

Only the keypad tone volume is setted.

Adjusting of the alarm buzzer is not possible.

 $U = \bigcup_{x \in \mathcal{X}}$  " to switch back to operating menu "Selection".

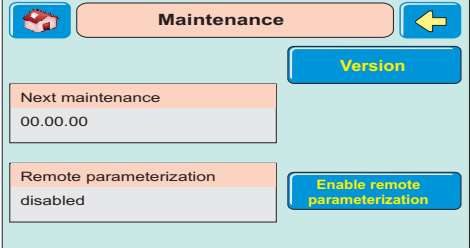

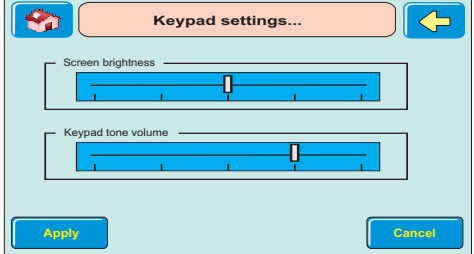

### **6.12 Operating menu "Color set"**

The key "Color set" opens the operating menu for selecting the color scheme.

There are the following possibilities available: "Blue", "Green", "Gray" or "Brown". Acknowledge the selection with the key "Apply".

Use the key " $\bigcirc$ " to switch back to operating menu "Selection".

# **6.13 Operating menu "Clean screen"**

The key "Clean screen" opens the window for cleaning the screen. An information text about cleaning the screen appears. The key "Continue" disables the screen for cleaning. In the lower part the remaining time of disabling is displayed.

After this time the menu jumps back to operating menu "Selection".

### **6.14 General information on slideshow option**

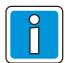

The slideshow uses image files of .JPG and .BMP format.

The image files must have the following properties:

**BMP-files:** Only images of 8-Bit or 24-Bit colour depth are supported.

**JPG-files:** Only images with a linear structure are supported (e. g. photos taken by a digital camera).

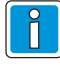

If images of a wrong file format or with non-supported properties are loaded to the slideshow, "Incorrect file" will be prompted while uploading.

The image files **must** be stored in the **root**directory of an SD or SD-HC card (max. 16 GB). Additionally, there can be images in a directory, too.

A card may contain a maximum of 1000 images to be used in slideshows. A maximum of 500 images may be selected for the slideshow. The display sequence corresponds to the sequence the images are copied onto the memory card.

The card is to be plugged into the opening on top of the cover frame with its contacts showing down and to the front.

Insert the memory card with its contacts showing down till you hear a click.

The SD memory card is accessible only when the Keypad is removed. Note:

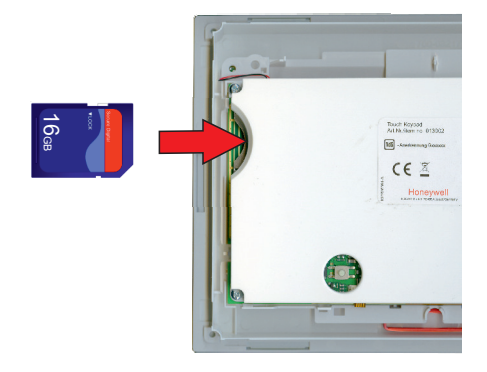

### **6.15 Operating menu "Slideshow settings"**

The "Slideshow Setup" button opens the corresponding menu .

Selecting this menu opens a preview window on the left-hand side viewing the first image or an information text. On the right-hand side there is a list of all images stored on the SD-catd.

The buttons on top are used for navigation on the card.

#### **- Top**

Next higher level or folder.

#### **- Open**

Opens the selected folder.

#### **- Reset**

Removes all selected images from the slideshow.

The left-hand side of the menu window displays a preview of the selected image file or an information text for navigation. The functions of the round buttons below the preview window are:

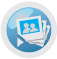

Start slideshow

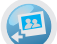

Display previous image

Display next image

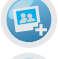

Select image / remove selection

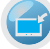

Use image as wallpaper

#### **Select images / folders**

Basically all selected images will be displayed in the slideshow. If no images or folders are selected, then all images on the SD-card will be displayed.

#### Selection of images or folders:

- Select image by touching the filename on the touch screen. The designation of the selected file will now be displayed in dark font.

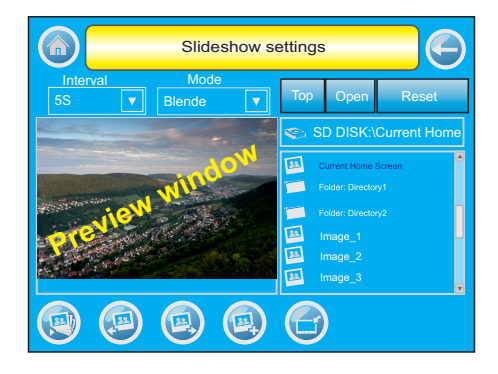

- Push button "Select image" **.** Below the icon of the image or forder appears a confirmation indicationg the selection of the image or folder.

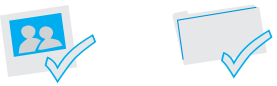

- Repeat this procedure until all required images are selected.

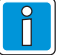

A selection can be removed by repushing the "Select image" button.

To remove all selections use the "Reset" button.

#### **Wallpaper**

Your installer might have configured a wallpaper. e. g. a company logo.

It is possible to use one of the slideshow images as a wallpaper. Therefore

- select the required image
- Push the "Image as wallpaper" button

"Saving wallpaper. Please wait..." is prompted.

The selected image will be saved in the file "Current Home Screen" and used as new wallpaper. To reactivate the image/logo configured by the installer the file "Default Home Screen" must be selected as wallpaper.

### **Configure time and cross-fading**

Set the display time for an image using the "Intervall" drop down field.

Use the "Mode" drop down field to set the crossfading type.

#### **- STANDARD**

Seamless change from image to image.

#### **- HORIZONTAL**

The current image will be pushed aside by the following image.

#### **- VERTICAL**

The current image will be pushed up or down by the following image.

#### **- BLIND**

The current image will be faded out and the following image will be faded in jalousie-like.

After modification there appears a window to confirm the new settings.

The arrow key " $\bigoplus$ " returns back to .Selection" menu.

### **6.16 Operating menu "Slideshow time settings"**

The "Slideshow Time Setting" button opens the menu for the time setting of the slideshow.

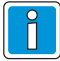

Time setting is also possible beyond midnight .

The slideshow is deactivated with identical start and End time.

Use the arrow keys "  $\overleftrightarrow{\mathbf{u}}$  " and "  $\overleftrightarrow{\mathbf{v}}$  " to set each of the selected values.

 $\overrightarrow{F}$  selects the next value.

Press "OK" to save modified values.

**F** returns back to "Selection" menu.

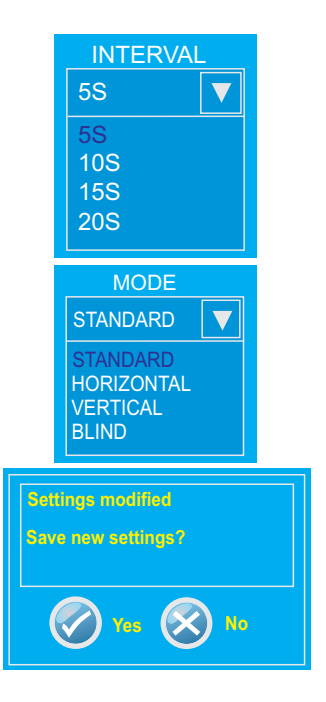

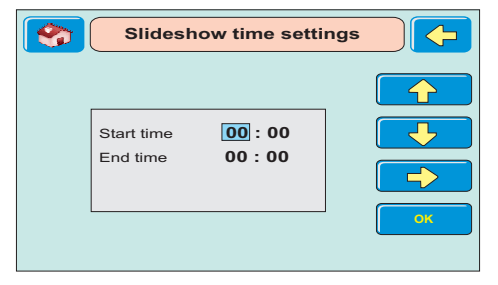

# **7. Description of function arming/disarming**

### **7.1 Intrusion detection control unit arming/disarming**

Arming/disarming - these terms mean practically the same thing as switching the system on and off.

means to arm the system. **To switch on:**

> This can either be the "internally armed" status for presence security or the "externally armed" status for absence security.

means to disarm the system. **To switch off:**

Arming and disarming is performed using appropriate operating elements.

Depending on the version and components of your system, these elements can be operating units, a block lock, a security operating panel, a door code or a proximity operating device (IDENT-KEY System).

#### **.2 Absence security 7**

Absence security refers to external arming using a suitable operating element e.g. an IK3 reader. This means that you assume that the zone to be secured has been vacated and cannot be entered even accidentally through an unlocked door, for example.

The control unit can only be externally armed if:

- there is no fault in the mains or the accumulator
- no detector group or lock group may be triggered
- no uncleared alarm should be pending
- no fault of the telefone dialing device (transmission device)

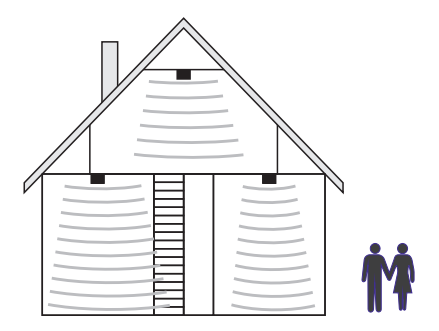

Detector groups which were internally disabled are automatically reactivated by external arming. However, after disarming disabling is active again.

Arming is acknowledged by an audible signal which lasts approx. 3 seconds.

Every impending alarm criterion now releases a main alarm. Depending on the system configuration, the alarm is transmitted visually (flashing lamp) and/or audibly (loudspeaker). This alarm can also be reported to a security service via a transmission device, if installed.

Absence security status can only be lifted by disarming using an operating element such as the IK3 reader.After disarming, an actuated alarm is displayed on the corresponding displays of the operating units and on any parallel display boards installed.

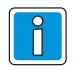

The intrusion control panel 561-MB256 plus additionally offers the function external arming of a zone via the Touch operating module.

For this purpose the function must be released by the installer.

### **7.3 Presence security**

Presence security does not require that the secured zone be vacated. Partial zone arming is possible with this form of security, i.e you can disable detector groups. It is then possible to move about within these detector groups without releasing an alarm by actuating a motion detector or a window contact, for example. Internal arming is carried out using operating units.

An impending alarm criterion releases an internal alarm. The displays of operating units and parallel boards are not blanked - this means that the system status is immediately recognizable.

Presence security can be cancelled by disarming using operating units or, if programmed, by briefly locking and unlocking the external arming element.

The latter function is intended for persons who return home late and who must deactivate internal arming before entering the internally armed zone.

This disarming simultaneously switches off the internal acoustic signal transmitters.

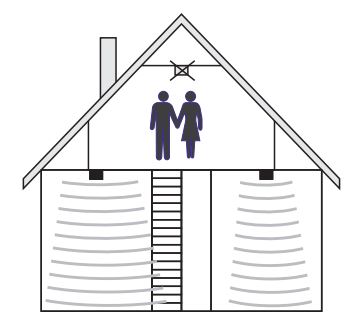

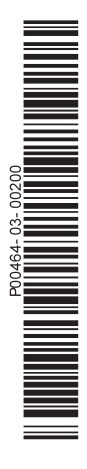

### **Honeywell Security Group**

www.honeywell.com/security/de Novar GmbH Johannes-Mauthe-Straße 14 D-72458 Albstadt P00464-03-002-00

2013-07-08 © 2013 Novar GmbH

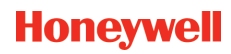